# その他取引

#### 【「各種手続き機能」を初めてご利用の場合】

マスターユーザ以外の方が本機能をご利用の場合、利用するユーザ毎に、「各種依頼手続き」機能の権限設定 が必要ですので、下記手順で設定をお願いします。

※マスターユーザの場合は既に本権限が付与されているため、この権限設定は不要です。

※本設定はマスターユーザまたは管理者ユーザが設定可能です。

※詳細は操作マニュアル「承認パターン・外為取引権限の設定」をご確認ください。

#### ① 「各種管理」⇒「外為権限の照会・変更」を選択します

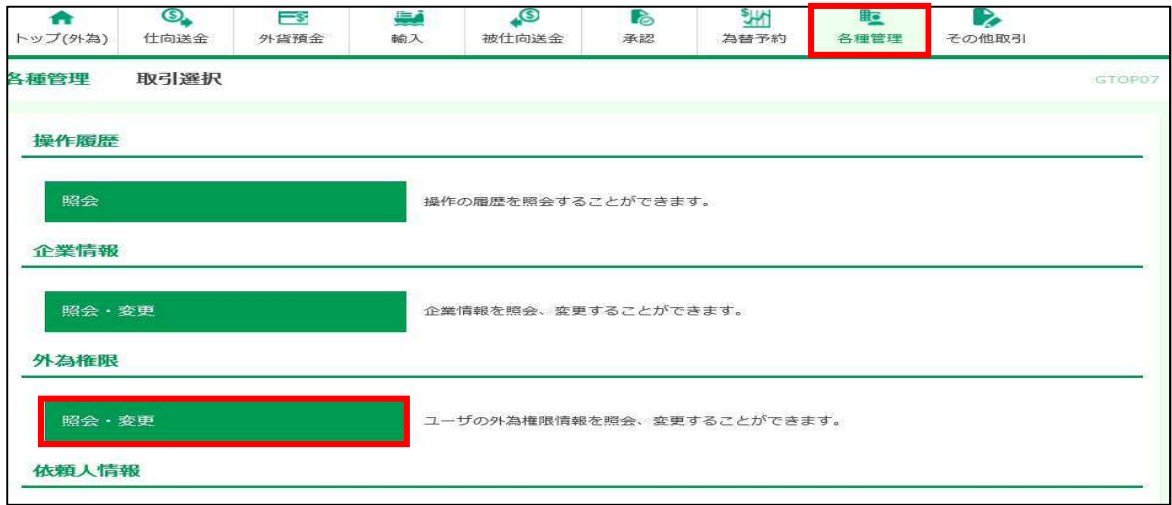

#### ② 権限を付与したいユーザの「ログインID」を選択します

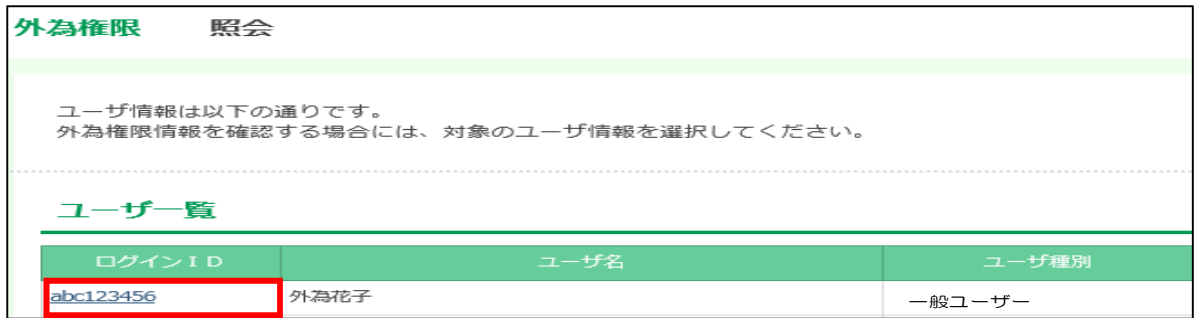

#### ③ ユーザの権限情報を確認し、「変更」ボタンを押します

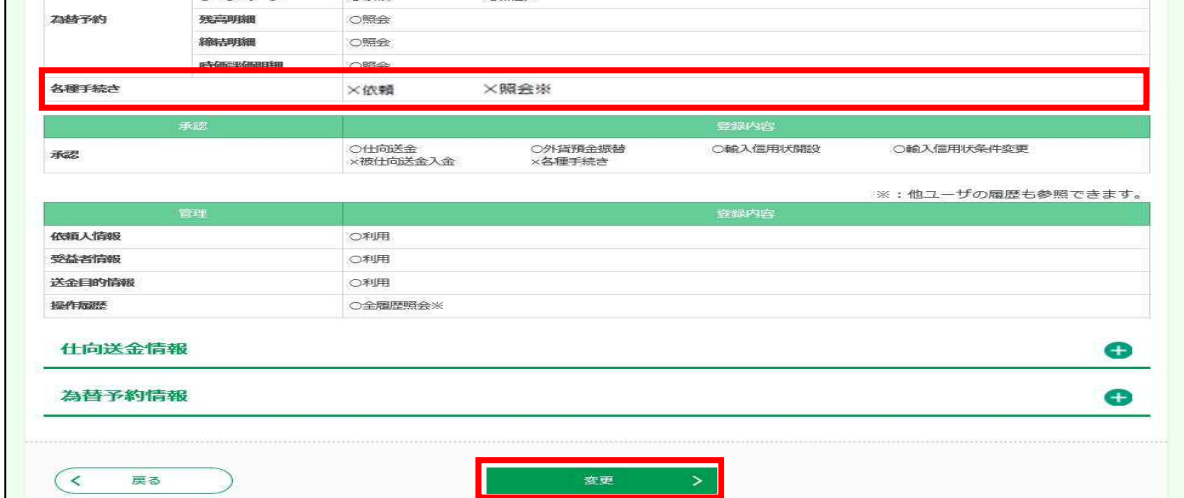

④ 権限情報の「各種手続き」の「依頼」と「照会」をチェックし、「内容確認」ボタンを押します

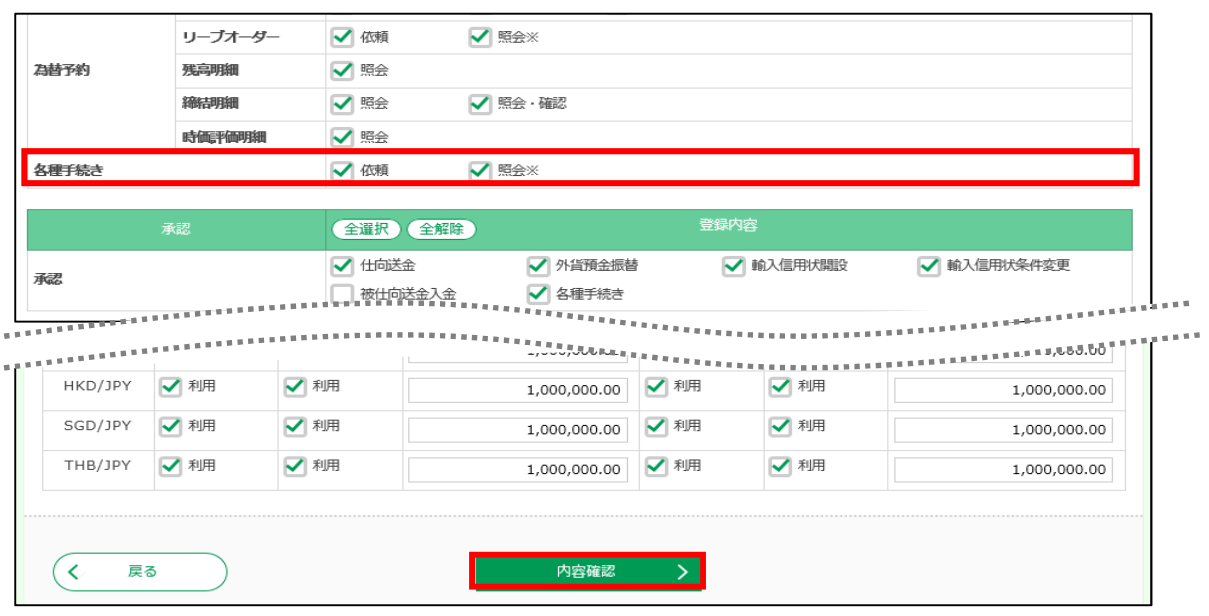

⑤ 各種手続きの「依頼」と「照会」が「〇」になっていることを確認し、「実行」ボタンを押します

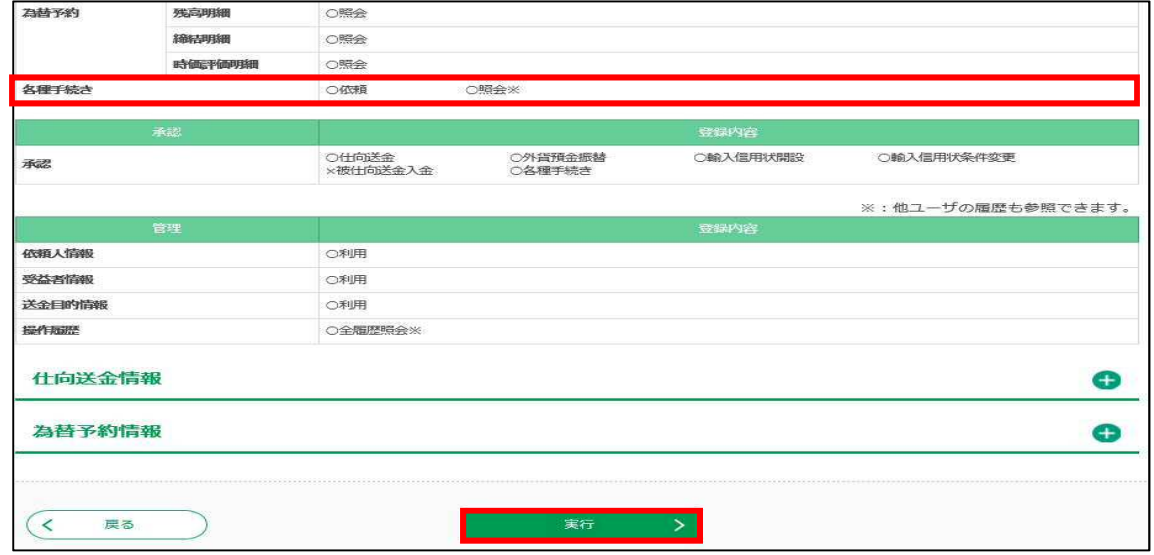

- ⑥ 変更結果が表示され、ユーザ権限付与が完了します(権限付与された対象ユーザは一旦ログアウト ⇒再ログイン後、メニュータグに新たに「その他取引」タグが表示されます)。
- ⑦ 「各種手続き機能」の初期設定「承認パターン」は「シングル承認」となりますので、必要に応じ 「各種管理」⇒「企業情報の照会・変更」を選択し変更手続きをお願いします。

(詳細は操作マニュアル「承認パターン・外為取引権限の設定」をご覧ください。)

【「承認パターン」の初期設定画面】 承認パターン **RSI** ○ 来認なし ●シングル承認 ○ダブル承認 Gapher. ●シングル系統 ○ダブル事題 ●シングル系統 SHOW: ○ダブル承認 業認なし ●シングル承認 ○ダブル承認 来認なし ●シングル未認 ○ダブル承認 ■ 28 ● 28 ● 3シグル承認 ● タブル承認 

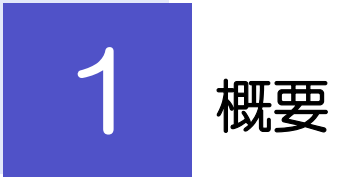

各種お手続きのご依頼や弊行からの各種通知・ご連絡事項の照会などを行うことができます。

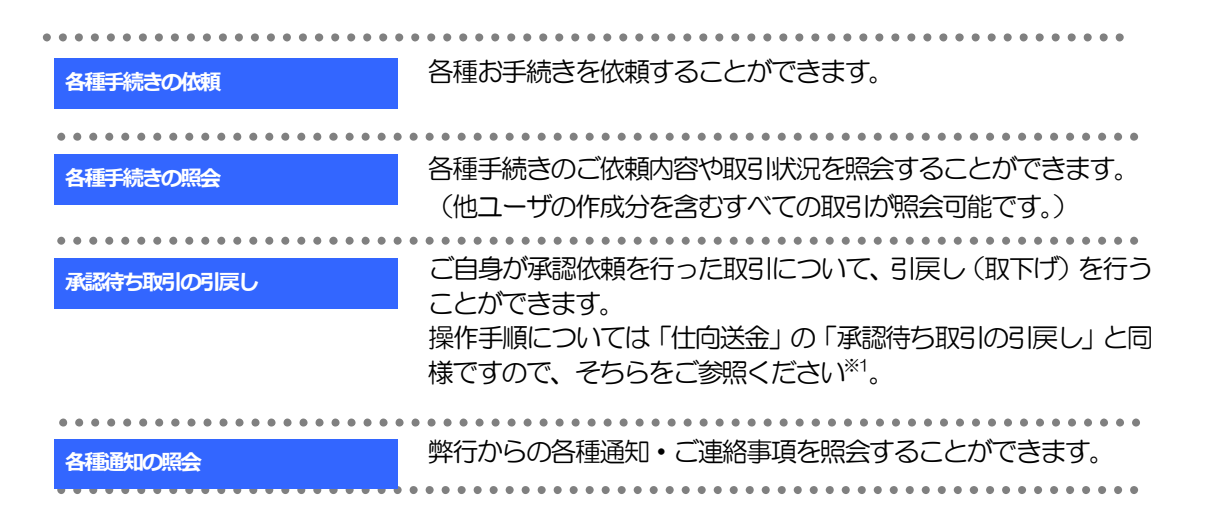

※1:但し、仕向送金と異なり、引戻しを行った取引を修正(再依頼)・削除することはできません。また、承認者から差戻しされた 取引や、弊行が返却した取引についても修正・削除はできませんので、再依頼時はあらためて依頼操作を行ってください。

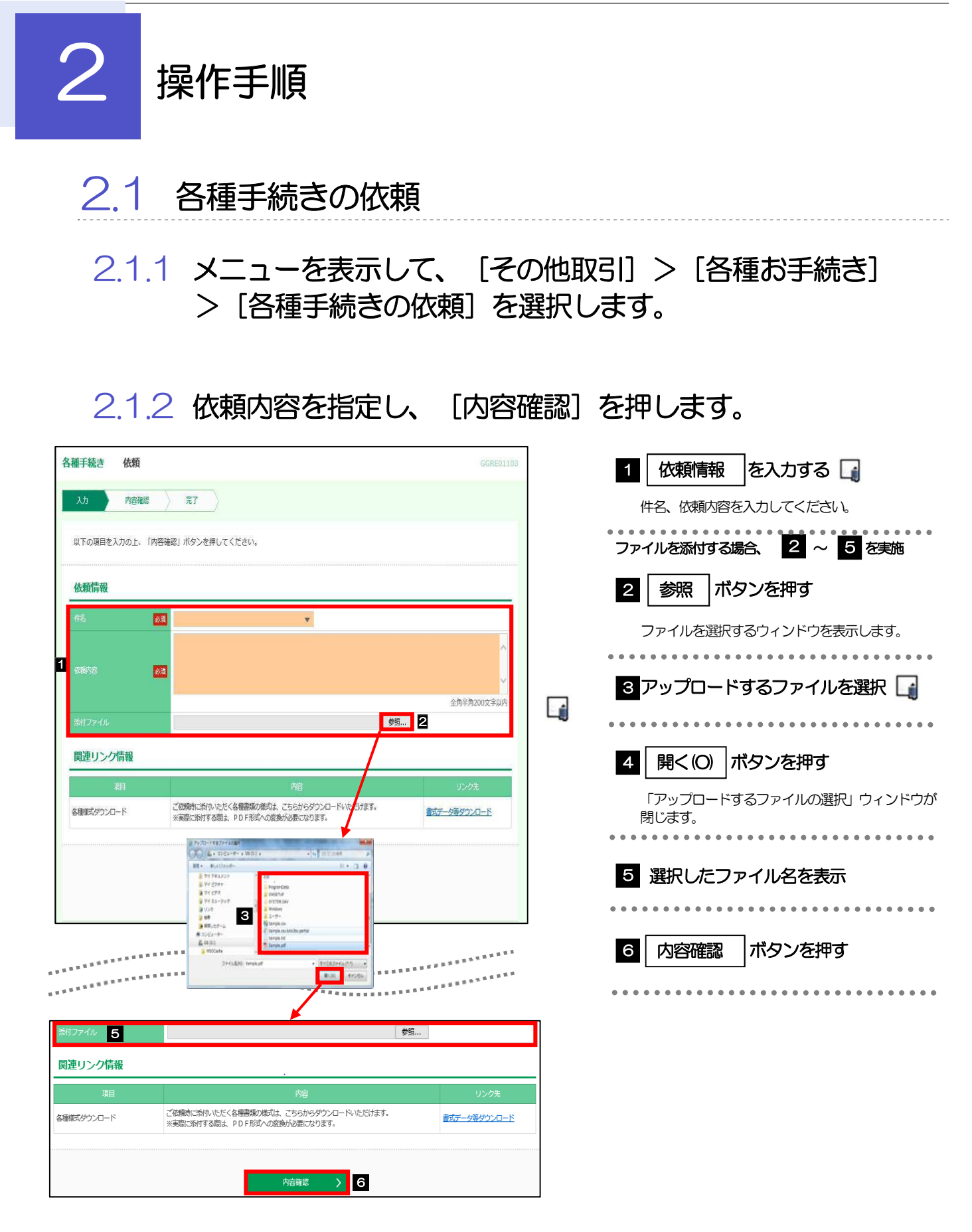

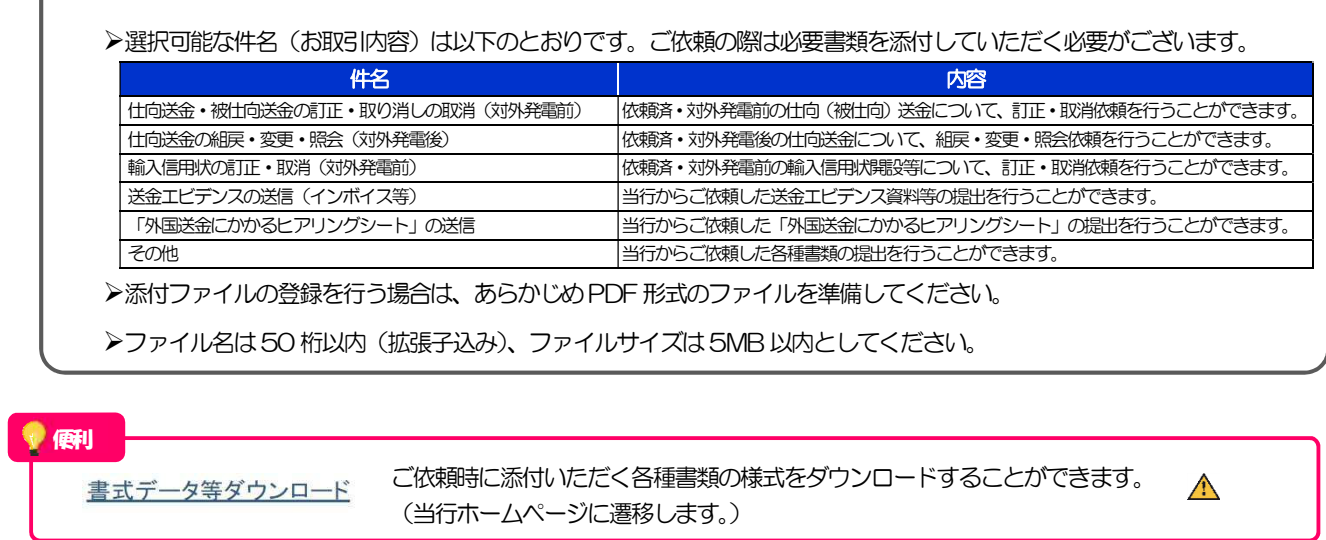

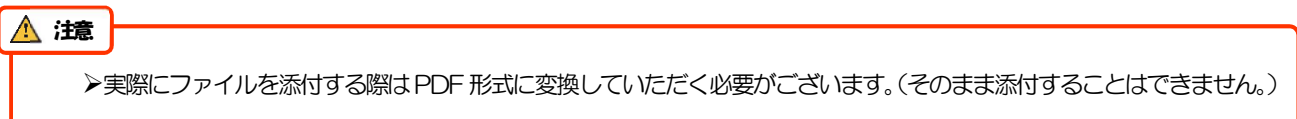

# 2.1.3 依頼内容を確認し、[実行]を押します。

メモ

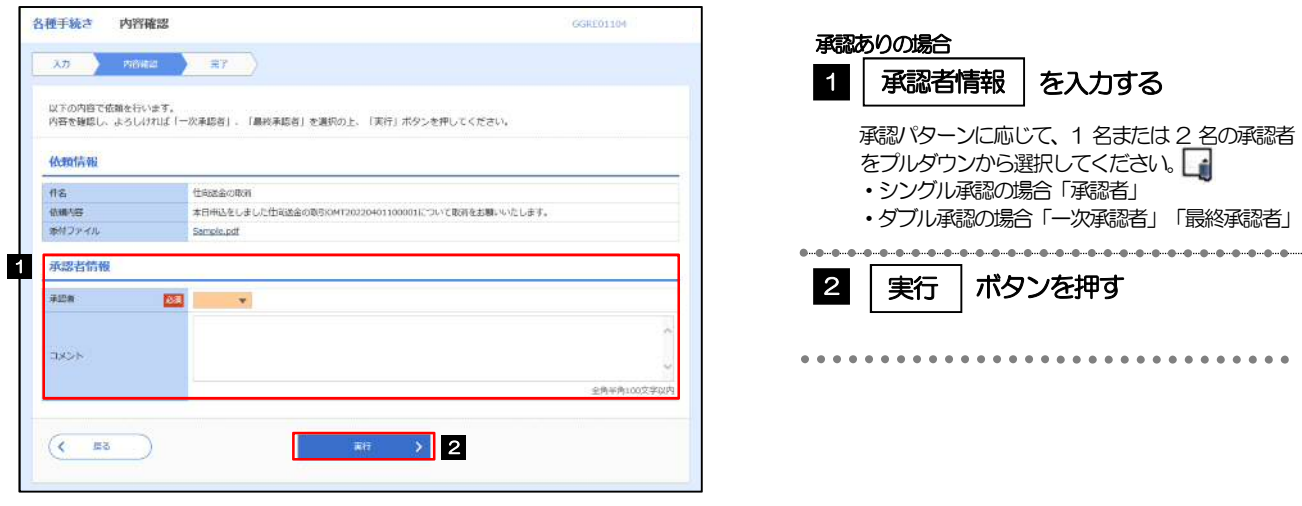

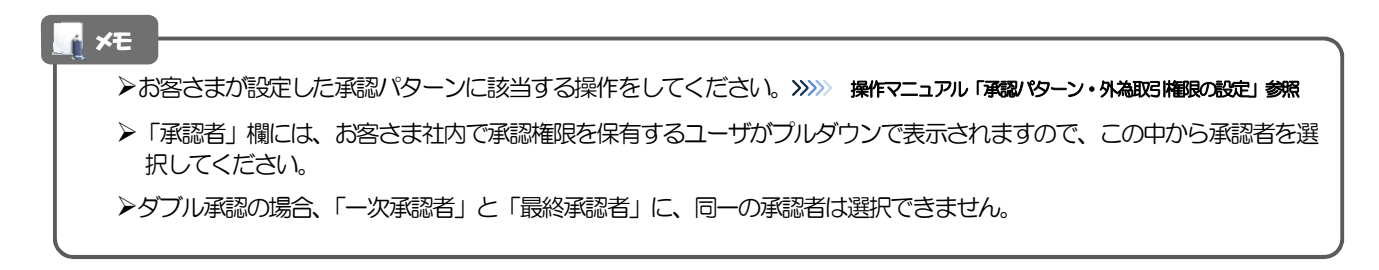

# 2.1.4 依頼の完了です。

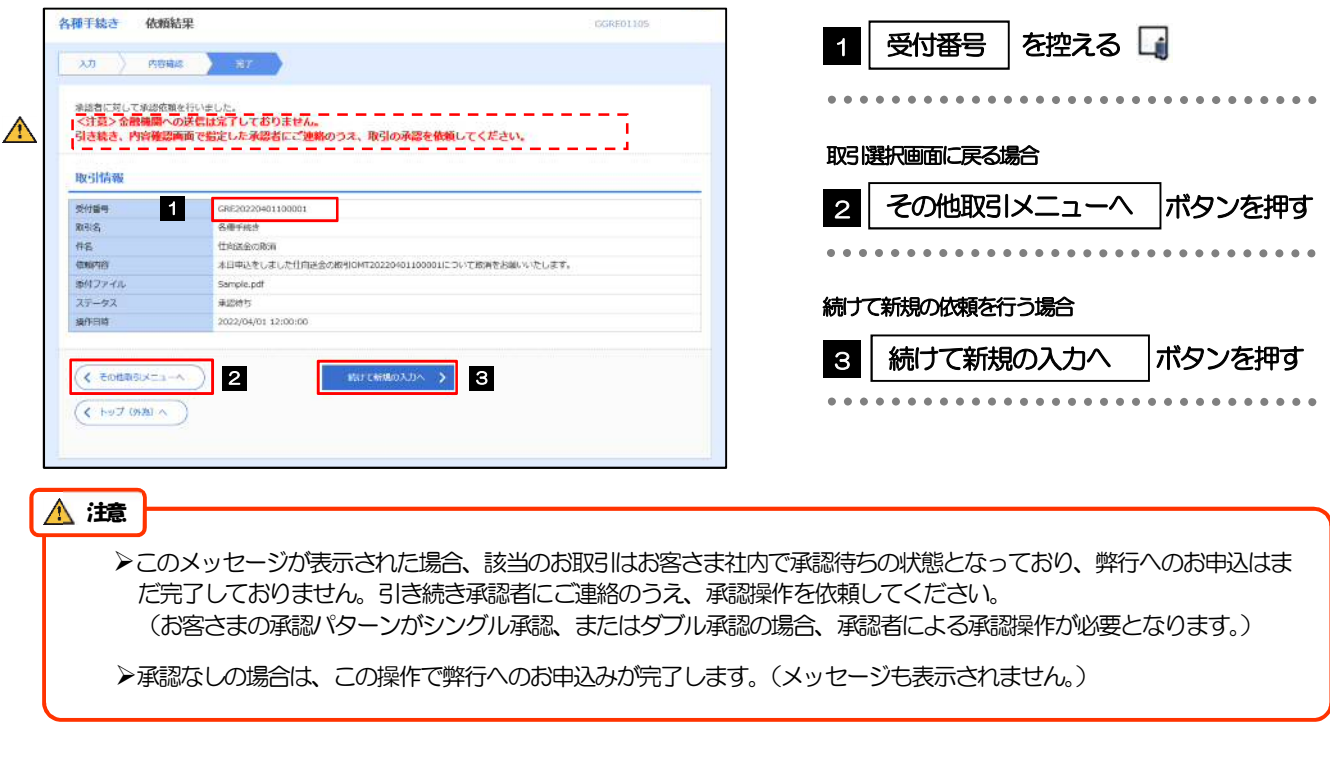

#### メモ

道銀グローバルWEB では、各種操作を行う際、受付番号を利用します。

▶依頼内容を取り下げる場合は、「引戻し可能取引一覧」 より引戻し (取下げ) を行ってください。

# 2.2 各種手続きの照会

### 2.2.1 メニューを表示して、 [その他取引] > [各種お手続き] >[各種手続きの照会]を選択します。

## 2.2.2 検索条件を入力して、[絞り込み]を押します。

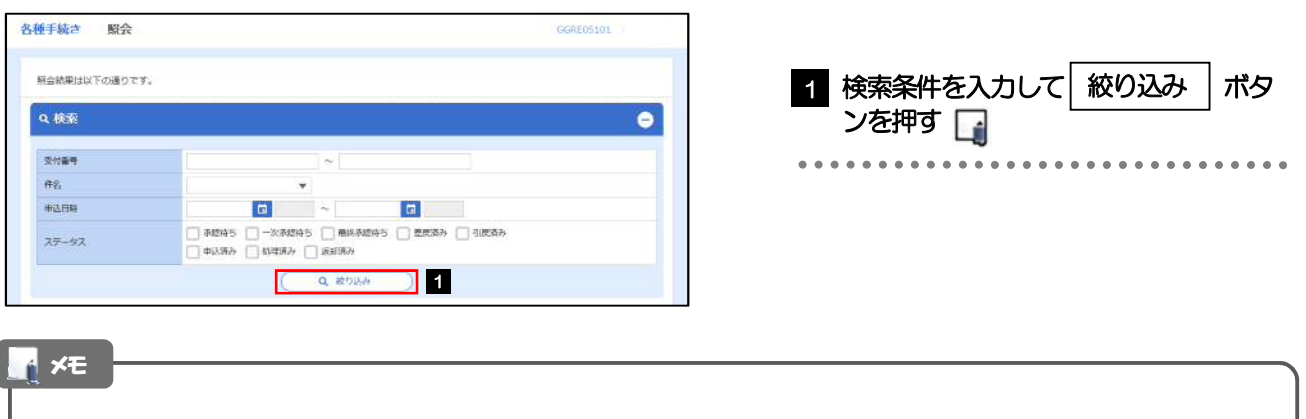

申込日が、1 年前までの取引が照会できます。(お申込前の取引は、依頼入力日が1年前までの取引が照会可能です。)

- ▶最大1,000 件までの取引が一覧表示されます。
- ▶「照会」の取引権限を保有するユーザは、他ユーザ作成分を含むすべての取引を照会できます。

### 2.2.3 検索結果の一覧より照会する対象を選択します。

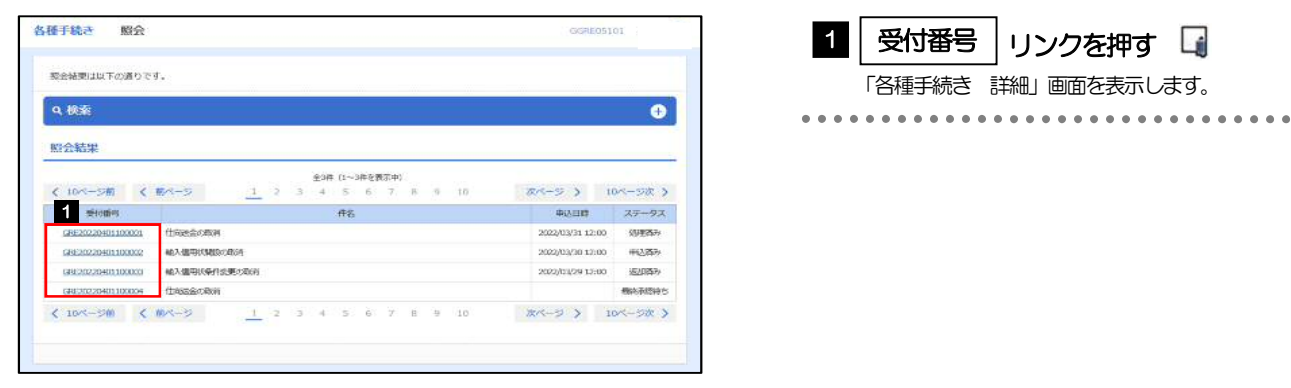

メモ

一覧に表示するステータスは以下のとおりです。

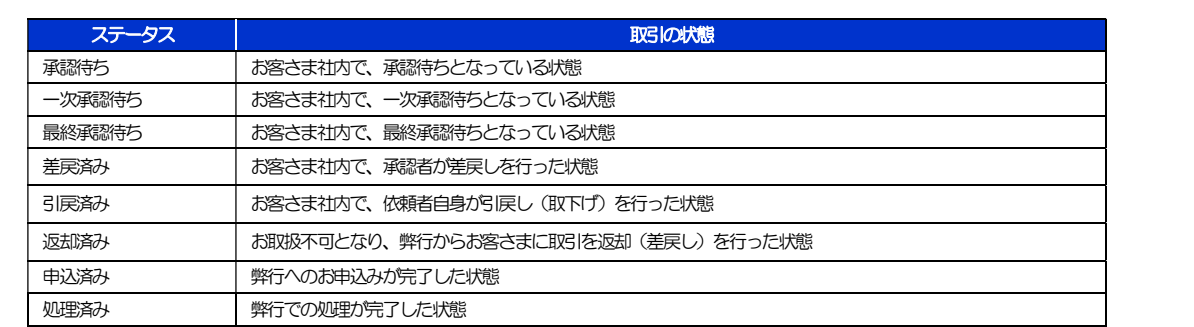

# 2.2.4 ご依頼内容が画面表示されます。

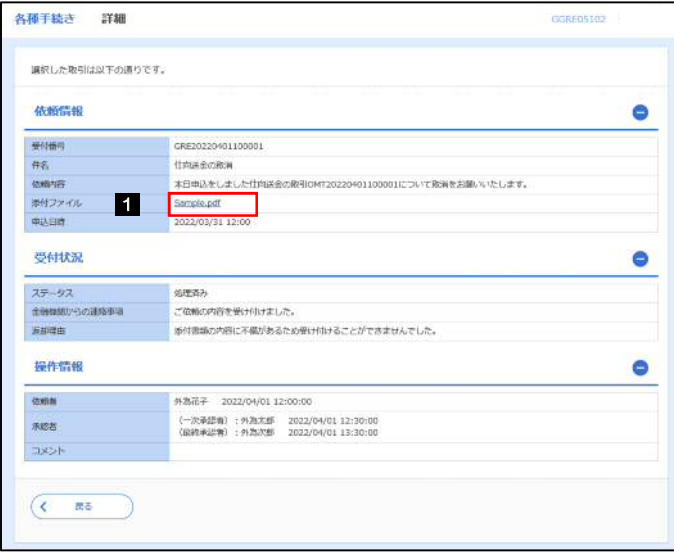

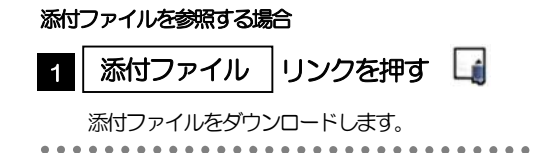

#### メモ

添付ファイルは、申込日または依頼入力日の1 ヶ月後応当日まで照会可能です。 (これ以降はファイル名のみ表示され、リンクを押すことはできません。)